## **Hilfestellung zur Arbeit im LernSax - Arthur Kießling Oberschule**

Die folgende Anleitung ist geeignet für die Arbeit am PC/Laptop, bzw. wenn in den Browser die Adresse [www.lernsax.de](http://www.lernsax.de/) eingegeben wurde.

Für Schüler die die App installiert haben, gibt es eine 2. Anleitung. Um dort alle Funktionen nutzen zu können, sollte auf dem Startbildschirm nach der Anmeldung der Browser Button getätigt werden.

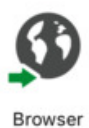

Anmelden in LernSax

- eventuell poppt gleich ein Quickmessage auf  $\rightarrow$  dann diese lesen und schließen
- ansonsten seht ihr den Startbildschirm, euren privaten Bereich

Dort könnt ihr zum Beispiel zum Mailservice gehen und eure E-Mails lesen die ihr bekommen habt, oder eine verfassen.

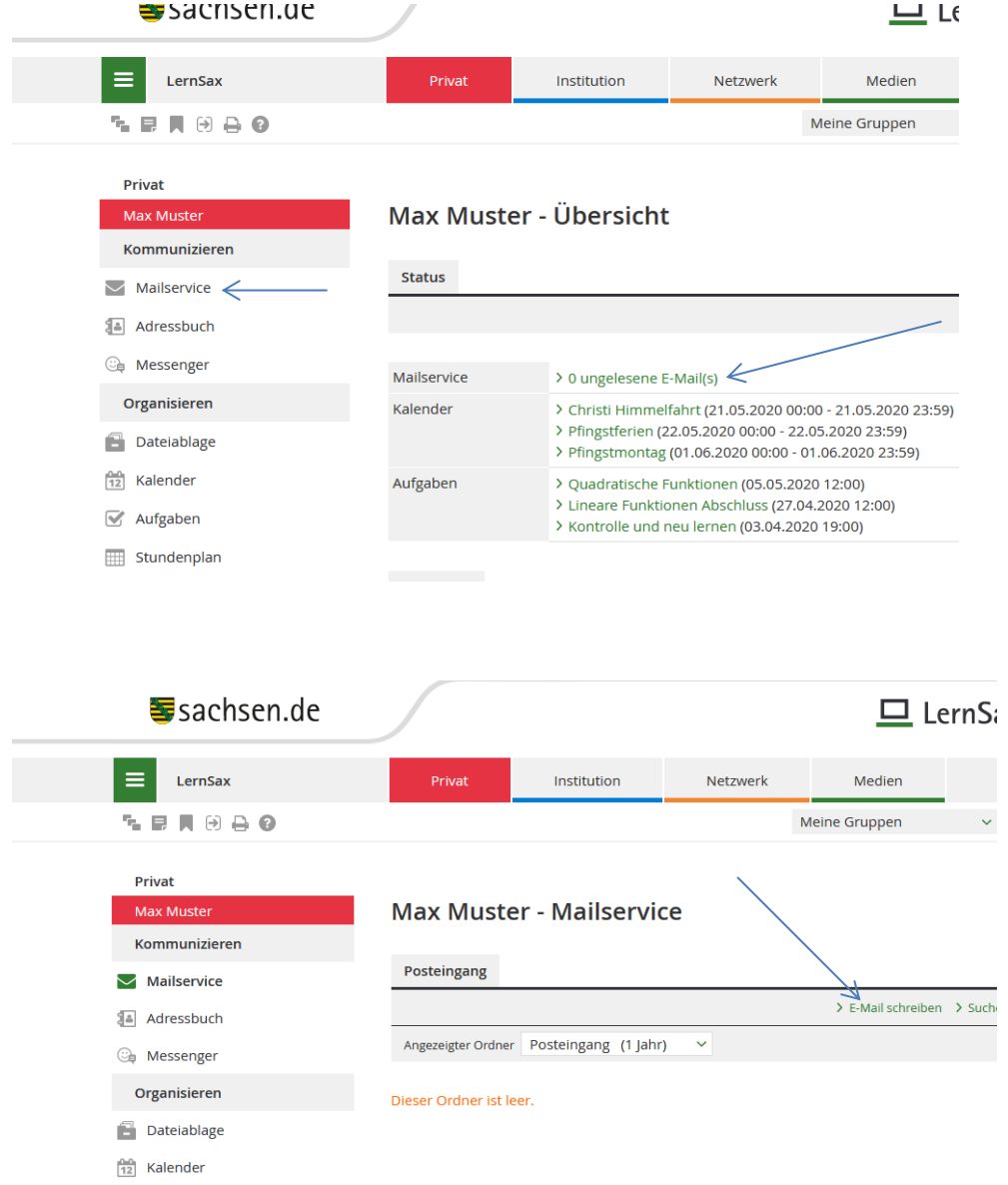

In eurem privaten Bereich werden euch auch **Aufgaben** angezeigt. Entweder die Aufgabe ist dann schon die Aufgabe die ihr machen sollt, oder sie sagt euch z.B. öffne eine Datei in der **Dateiablage** oder einen **Lernplan**.

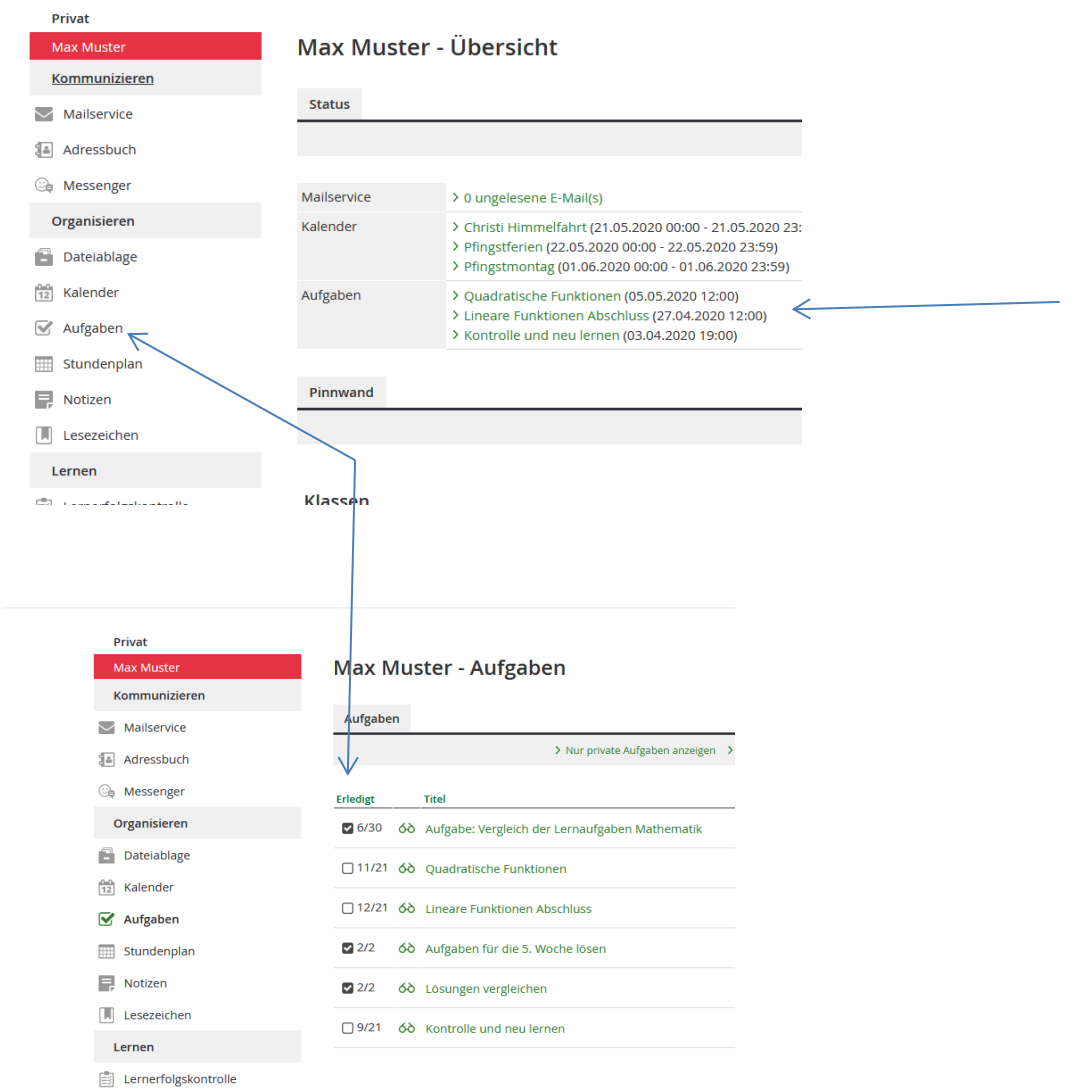

Es gibt noch viele Funktionen mehr, aber wir fangen erst mal einfach an.

Noch ein Tipp: Es gibt in den Aufgaben, Mitteilungen usw. **im Klassenzimmer** einen kleinen Schalter (grau) wenn du den auf grün schaltest, bekommst du immer einen Systemnachricht, wenn in einem bestimmten Bereich etwas Neues passiert ist.

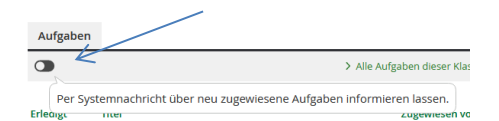

Wenn ihr keine neuen Aufgaben findet, geht sicherheitshalber doch noch mal in eure Klassen hinein, und dann dort in die **Aufgaben**, in die **Dateiablage** und in den **Lernplan**.

Wenn du eine Aufgabe erledigt hast, klicke bitte das kleine Fenster für "erledigt" an.

Wie du in deine Klasse kommst? Ganz einfach klicke oben rechts auf "Meine Klassen". Deine Fachlehrer haben dort für ihr Fach einen Klassenraum erstellt.

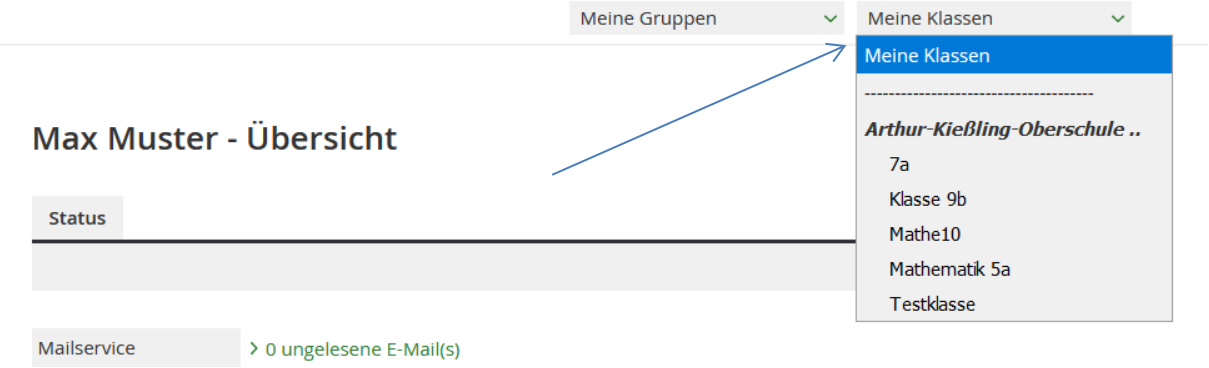

Nachdem du eine Klasse ausgewählt hast, bist du nicht mehr in deinem privaten Bereich, sondern in dieser speziellen Klasse. Wenn du auf die Mitgliederliste klickst und auf "Alle Mitglieder" siehst du wer noch in dieser Klasse ist.

Hier hast du jetzt die **Aufgaben**, die **Dateiablage** und den **Lernplan** für dieses Fach/diese Klasse. Eventuell auch **Mitteilungen**. Pass immer auf, dass du dich in der richtigen Klasse bewegst. Englisch ist nun mal was anderes als Mathematik.

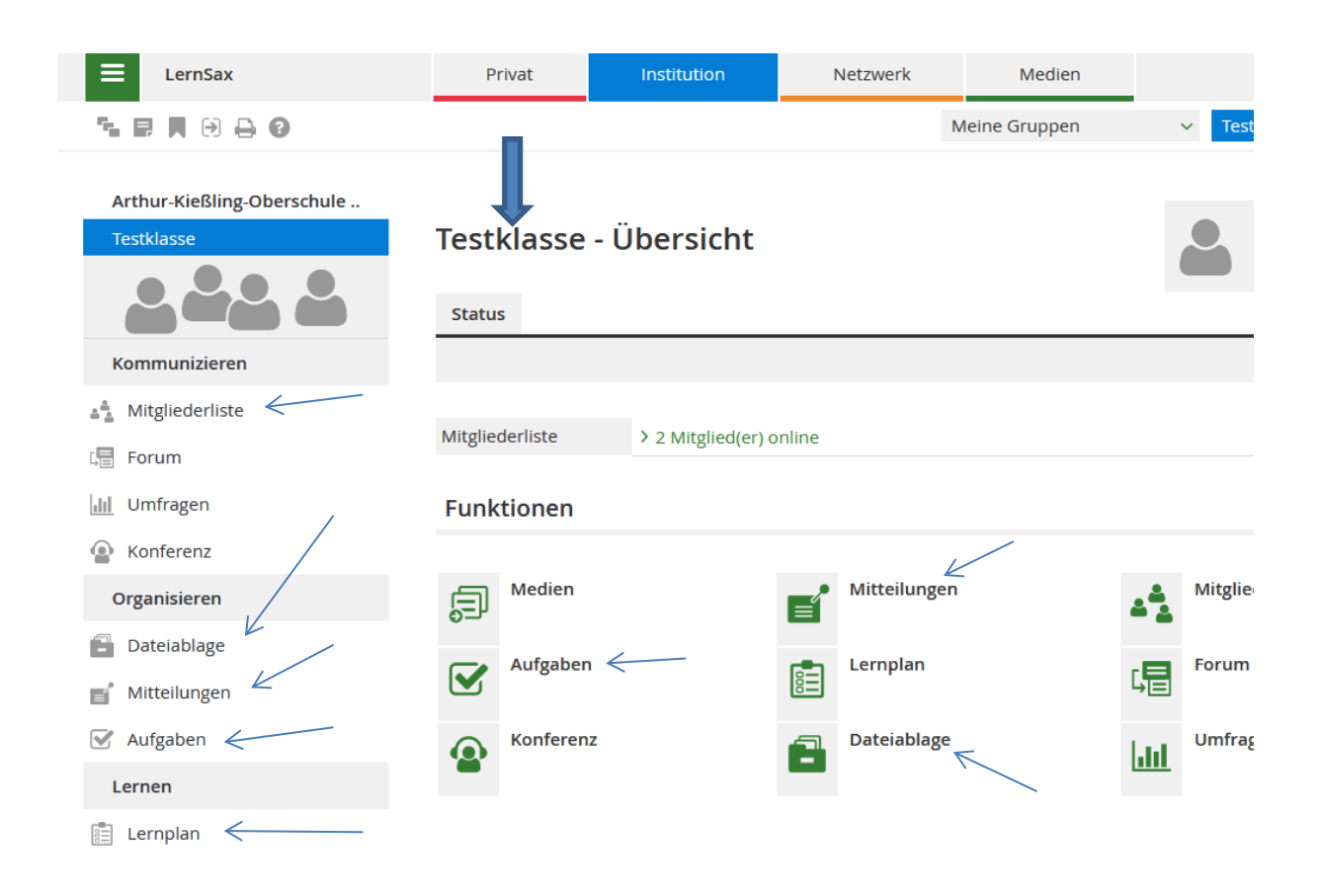

## **Arbeit mit der Dateiablage**

Als erstes gehst du in dein Klasse, dann in die Dateiablage.

Dort liegen Dateien die euch eure Lehrer zur Verfügung gestellt haben. Diese Dateien könnt ihr euch ansehen und herunterladen. Dazu auf den Dateinamen klicken oder auf den "nach unten Pfeil" ( $\triangle$ ) davor. Wenn ihr einfach nur mit der Maus auf den Dateinamen zeigt (ohne zu klicken), kommen noch weitere Informationen zur Datei.

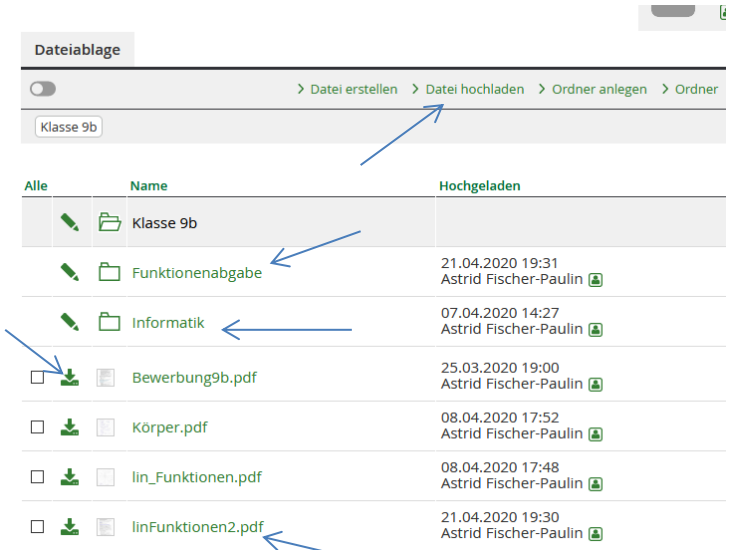

Es kann auch sein, der Lehrer hat erst einen Ordner angelegt in dem sich die Datei befindet, dann musst du erst in den Ordner (im Beispiel der Ordner "Informatik") hineingehen (Ordnername oder Symbol anklicken).

Wenn du eine Datei beim Lehrer abgeben sollst - dann musst du folgendes tun.

Als erstes musst du die Datei erstellen, z.B. einen Text in einem Textverarbeitungsprogramm schreiben. Diese Datei speicherst du auf deinem Computer. Dann gehst du in die Dateiablage. Meistens legen dir die Lehrer einen Abgabeordner hin, in diesen kannst du deine Datei hochladen. Meist ist der Ordner so eingestellt, dass nur du und dein Lehrer die Datei in dem Ordner öffnen können und niemand sonst.

Zum Hochladen öffnest du zuerst den Ordner (im Beispiel den Ordner "Funktionenabgabe") und gehst dann oben auf "Datei hochladen", danach auf "Durchsuchen". Jetzt kommt es auf deine Ordnung an. Denn jetzt musst du deinen Computer nach der Datei durchsuchen die du abgeben musst. Wenn du sie gefunden hast klickst du sie an, bzw. gehst auf "öffnen". Dann musst du noch auf das grüne Feld "Datei hochladen" ( > Datei hochladen ) klicken, fertig.

## **Arbeiten mit dem Lernplan**

Als erstes gehst du in deine Klasse, dann auf Lernplan.

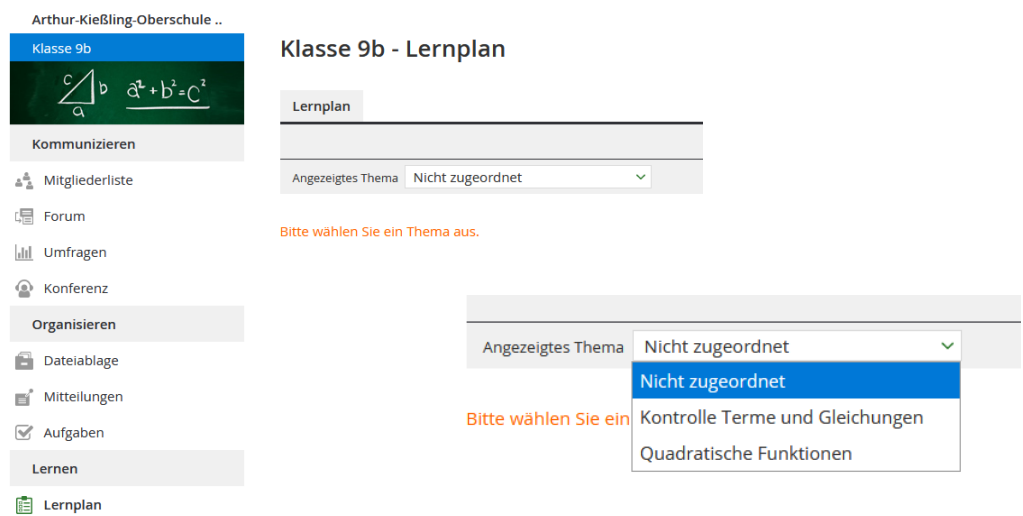

In der Mitte sieht es jetzt noch ziemlich leer aus. Also klickst du neben "Angezeigtes Thema"  $\rightarrow$  auf "Nicht zugeordnet" und dann siehst du deine Lernpläne.

Jetzt wählst du den Lernplan aus den du brauchst, klickst ihn an und klickst Stück für Stück die Titel/Aufgabenstellungen an. Jeder Eintrag ist eine Aufgabe oder Erklärung.

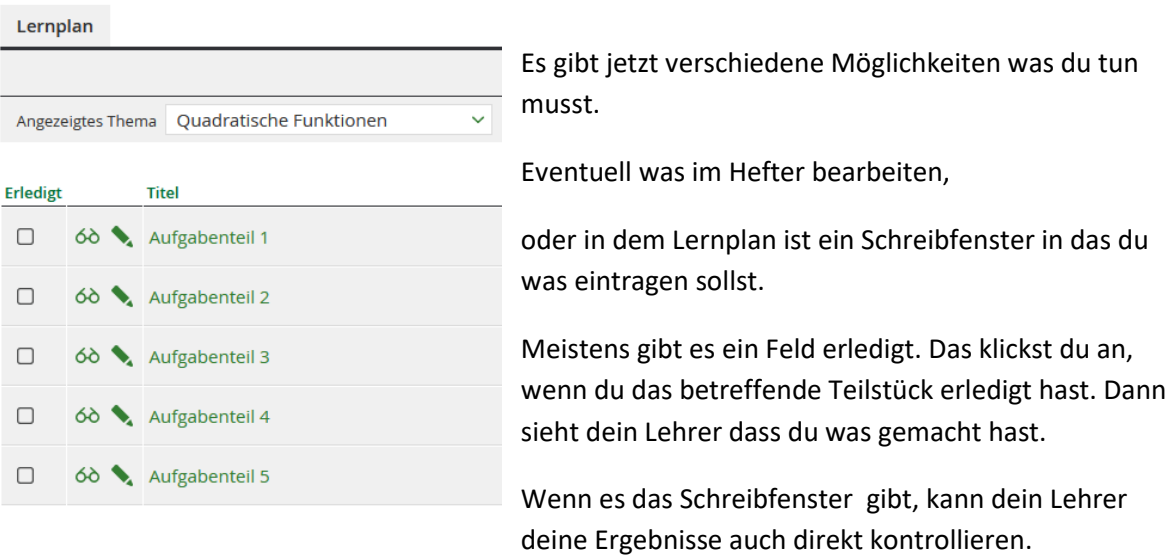

Wenn du fertig bist mit deiner Arbeit im LernSax logge dich bitte aus.

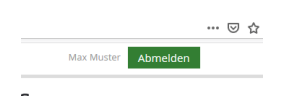